# **LAN Admin**

**Quick Start** 

Youngzsoft 2008 All rights reserved.

## **1 Quick Start**

#### **1.1 Install Server and Client Package**

The installation processes of LanAdmin Server and LanAdmin Client are the same.

1. Follow the on-screen instructions to install LanAdmin. Please note that you have to accept the End-User License Agreement in order to use the software.

2. To install LanAdmin Server, select server in the dialog after welcome dialog. To install LanAdmin client, select client.

3. Next, the system installs the mirror driver on the computer. While this is being done, the screen flickers. This is normal.

4. Installation is now complete.

5. Runs LanAdmin Server it will prompt user to and input the license serial number. If you get a valid serial number inputted, next time run LanAdmin Server, the maximum number clients number will be displayed on the title bar of the main window

#### **1.2 Run Server**

Run LanAdmin Server on the Server's computer. If it is the first time to run LanAdmin Server, It will start scan LAN automatically. It will take several minutes or longer to finish the scan, depend on the scale of the LAN. After scan is finished, all detected computers will be added to Client view area of the main window.

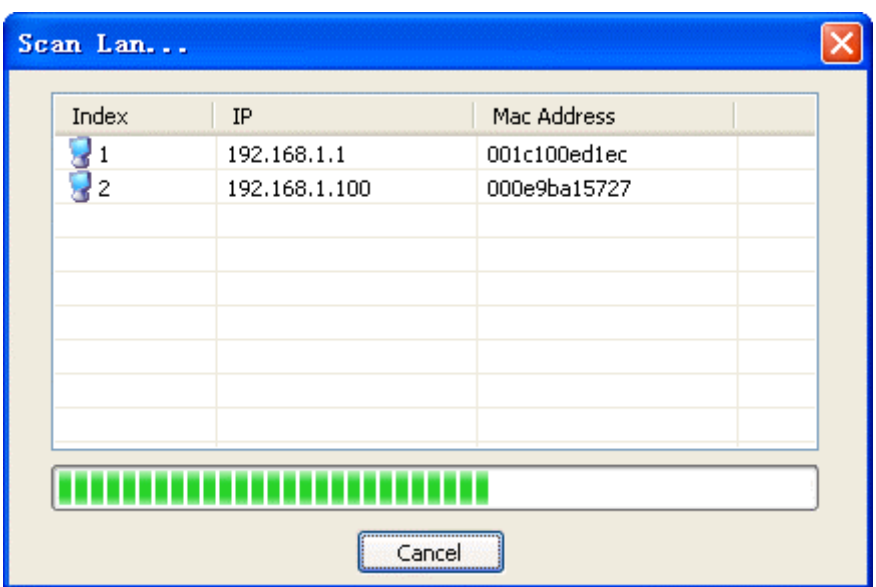

After scan, you will find some PC ICONs on the main window.

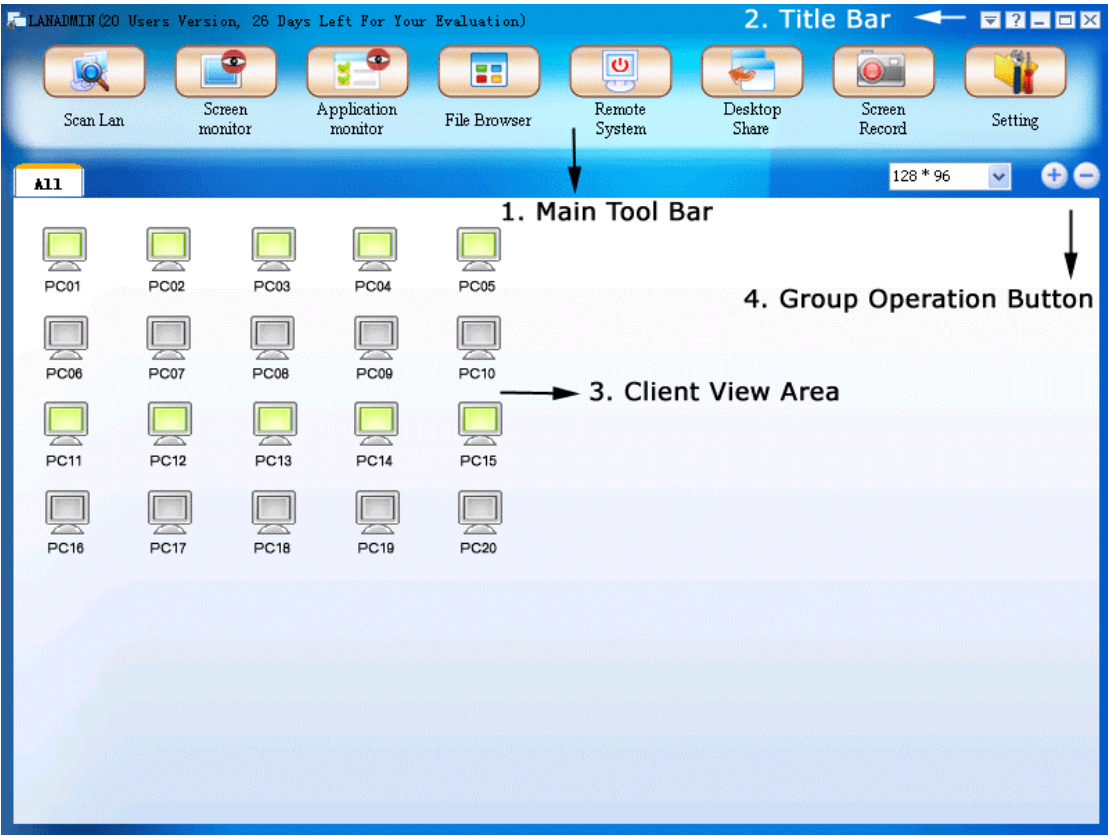

Select the ICON and then click the buttons on the toolbar, you will do some controls such as -

**Screen Monitor:** monitor the client's screen.

**Applications Monitor**: monitor the client's applications on running.

File Browser: open the client's desktop, you can drag and drop the files

between the local desktop and remote desktop.

**Remote System**: power on, power off, logon, logoff, restart the client.

**Desktop Share**: broadcast the server's screen to the client.

**Screen Record:** record the client or server's screen activities and save it as wmv file.

#### **1.3 Client**

LanAdmin Client is automatically invoked upon Client's computer start up. Because Client runs as service, no user interface provided. Once logged in, the Client's computer can be identified by name. The Client's computer is under control of the Server.

### **2 Contact**

**LAN Admin Youngzsoft**

lanadmin@youngzsoft.net http://www.youngzsoft.net/lanadmin/